# **Pay Multiple Invoices - How to perform multiple Client/Trust Transfers at Once**

If you have multiple invoices across multiple matters that you want to transfer funds from the Client/Trust account to pay, you can perform a 'global' transfer from the Client/Trust Account to your Office Account to record those transfers.

If you want to transfer funds for one matter only, see: Pay an Invoice - From the Client/Trust [Account](https://manual.mmcpd.com/m/49183/l/629965-pay-an-invoice-transfer-from-the-client-trust-account) 

# **1. Click the Accounts button**

In the main toolbar, click the **Accounts** button and then click **New Client to Office Transfer**.

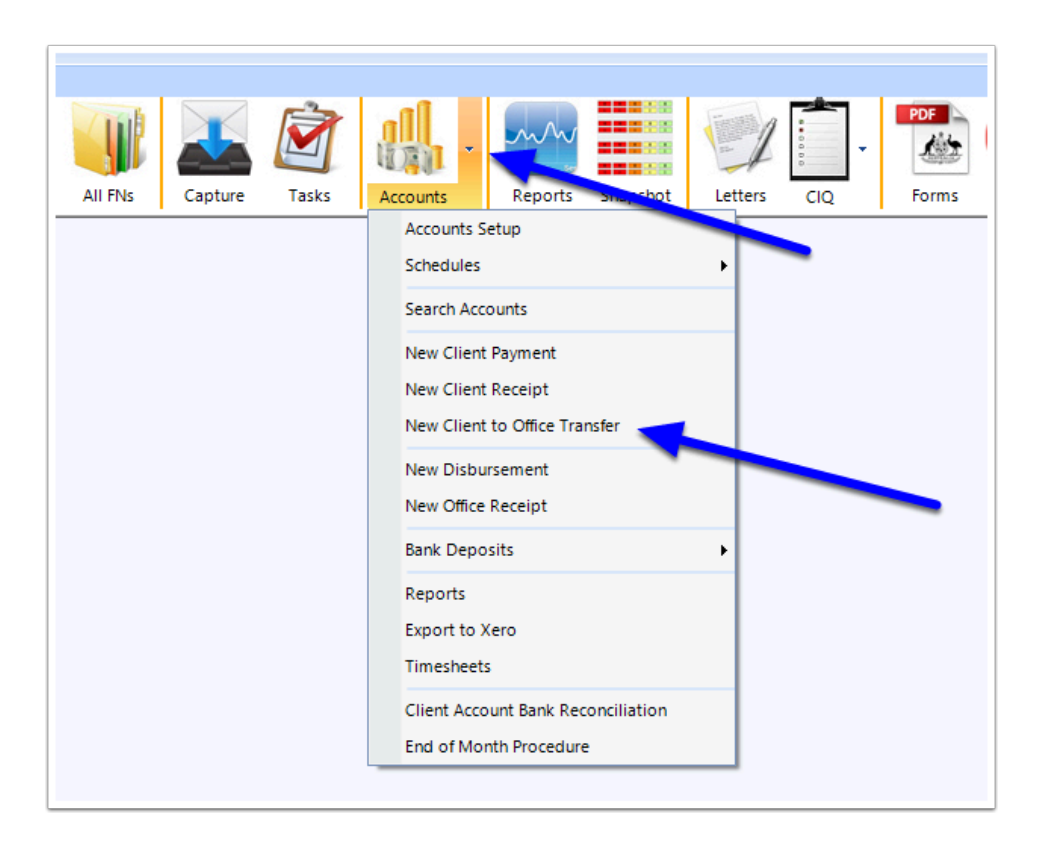

# **2. New Client to Office Transfer window**

The 'New Client to Office Transfer' window will be displayed. It will display a list of the outstanding invoices on all matters where there are also Client/Trust funds available. This screen will also show what the balance of those invoices are and how much is available in the Client Account for transfer to the Office/Operating Account to pay those invoices

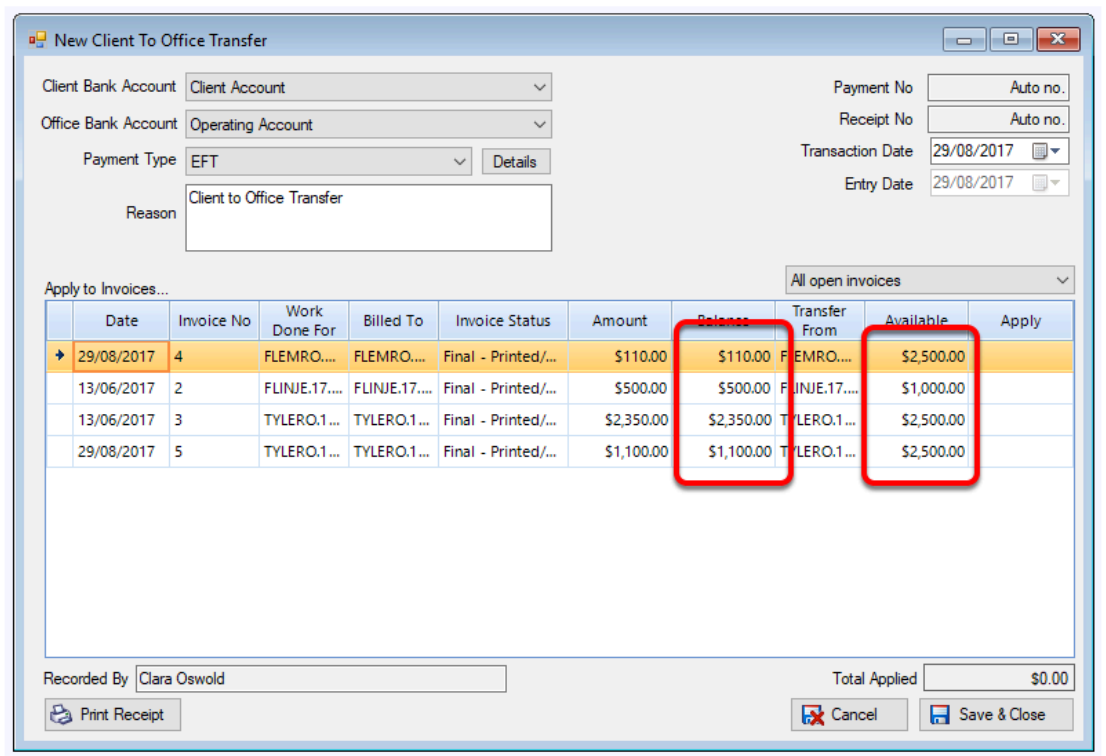

### **3. Confirm the Correct Accounts**

The default Client Account bank account that the money will be transferred from and the Office Account bank account that the money will be transferred to will be shown. If you have another account(s) that you wish to transfer the money between, these should be selected.

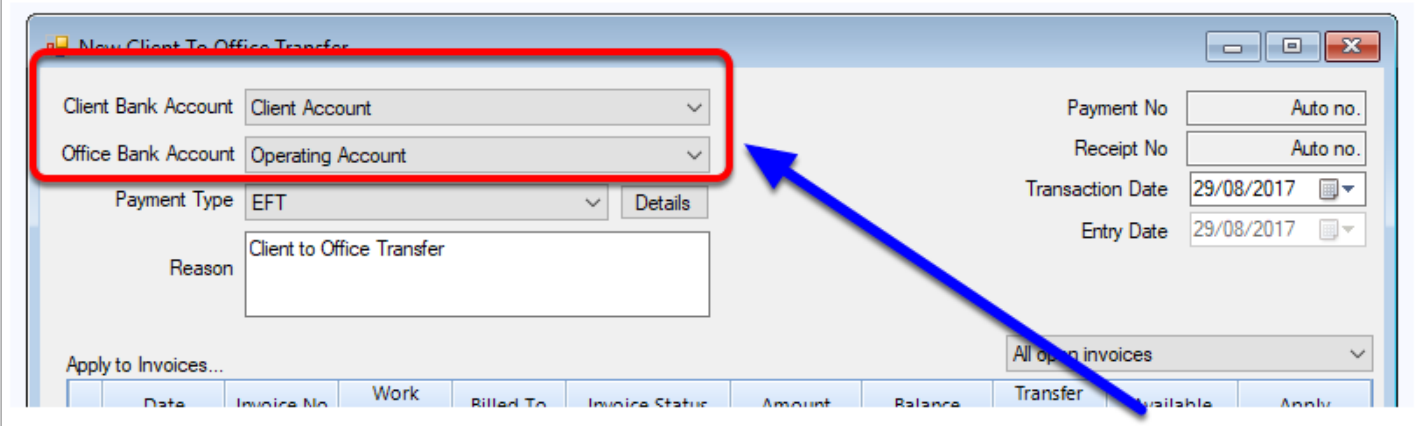

## **4. Confirm the Transfer method and reason**

Select a Payment Type. Most Client to Office transfer will occur via electronic funds transfer. If you wish to record details such as cheque number or credit card details, click 'Details'. Also edit the reason if you want to record a particular reason for the transfer.

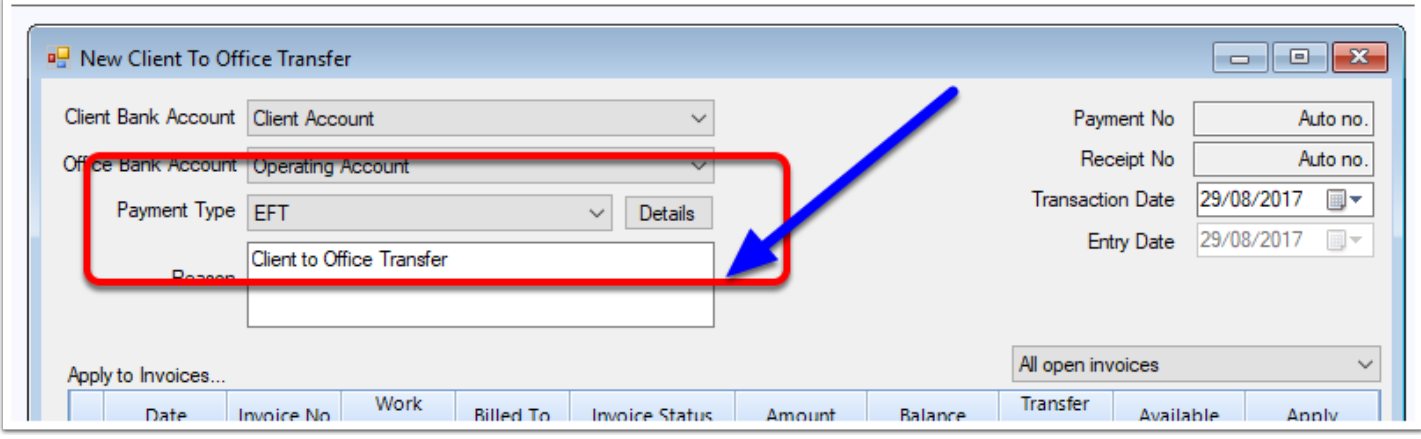

## **5. Review the Invoices**

The Apply to Invoices table will show a list of open invoices, what amounts are owing on those invoices and what amount is available in the Client Account to be applied to the invoice.

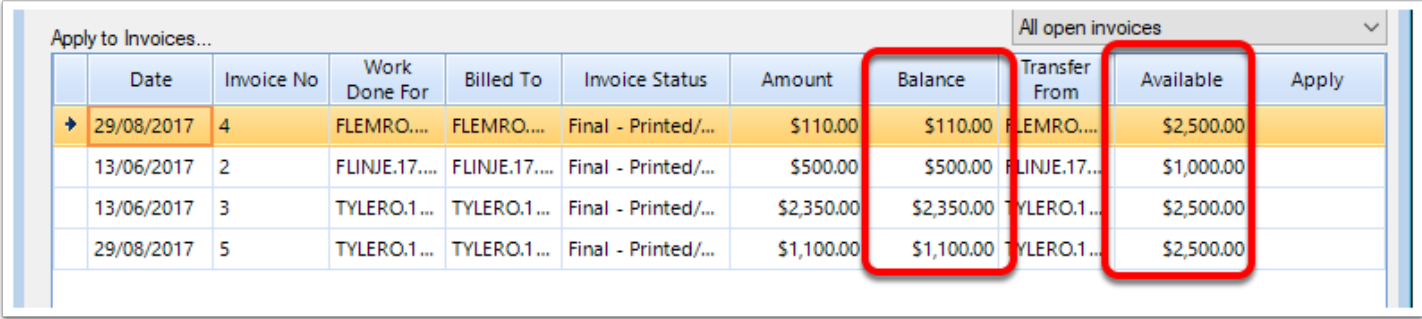

Also take note of which matter/client the funds are to be transferred from - this will be based on who the invoice was set as being billed

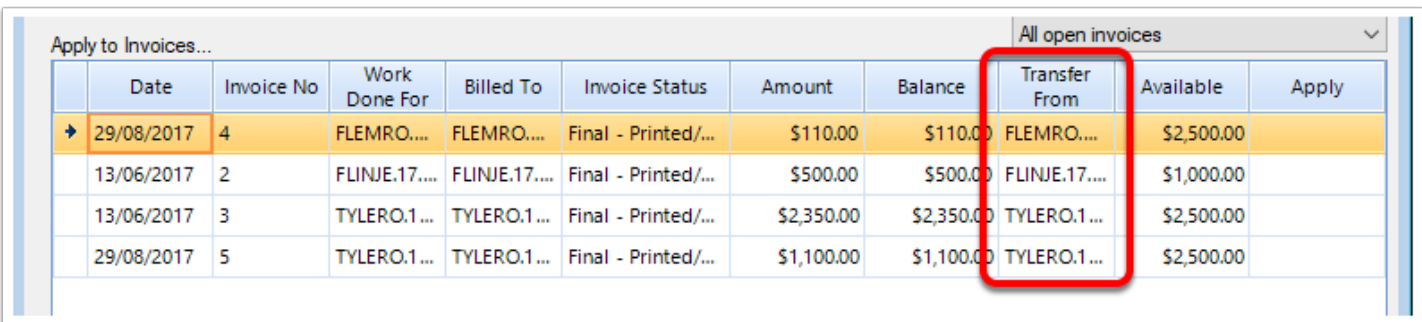

### **6. Apply available funds to Invoices**

To transfer an amount to one or more invoices, enter the amount you wish to transfer to the 'Apply' column. Note: you can only apply an amount up to a maximum of the current available amount.

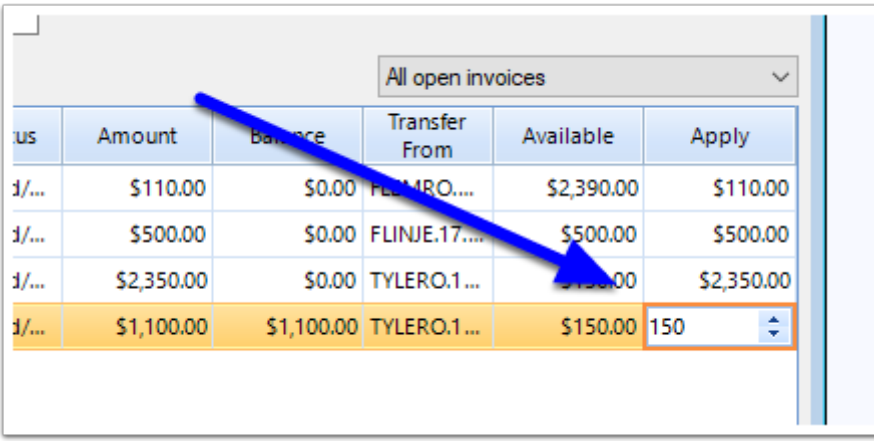

Note that you will see the total amount that will transferred at the bottom of the screen.

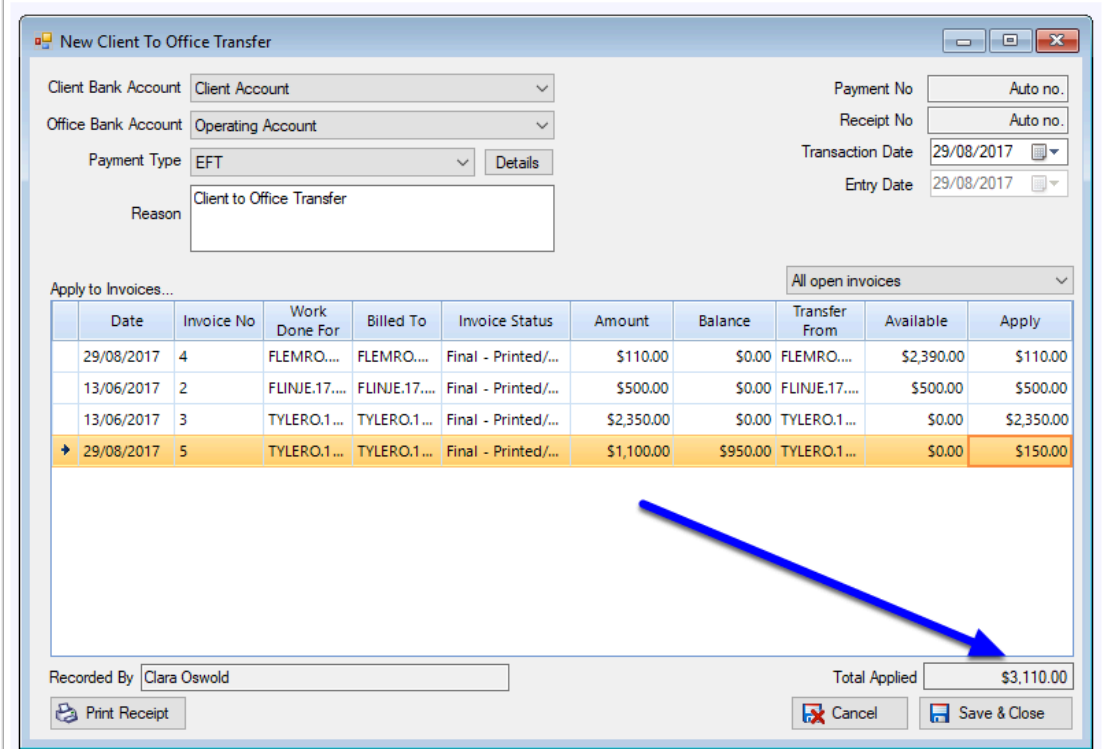

### **7. Save & Close**

Once you have finished applying all of the necessary funds to the invoices, click **Save & Close** to complete the transfer

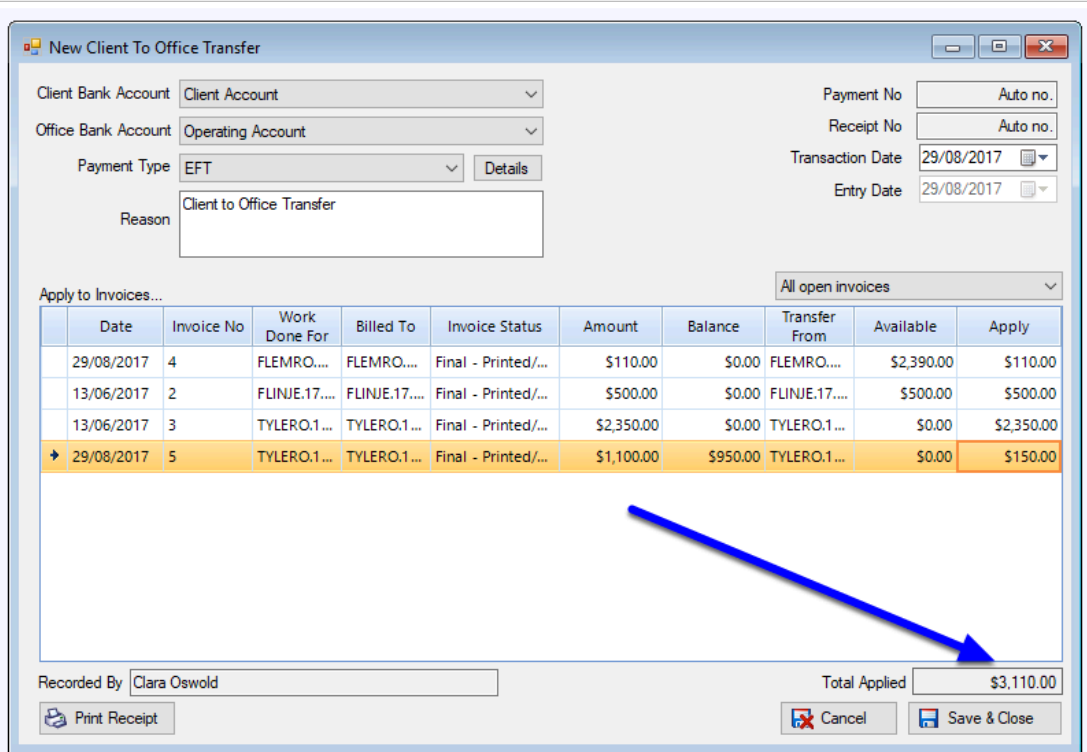

 To print a receipt for the transfer, click 'Print'. The receipt will be added to each matter's document tab.